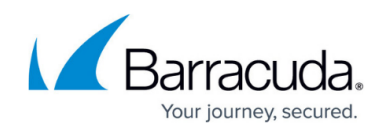

# **How to Configure POP3 Scanning**

#### <https://campus.barracuda.com/doc/46209232/>

This article does not provide information on setting up a POP3 mail server; it provides instructions on how to configure the scanning of traffic between an email client and an external POP3 server.

Email clients use POP3 to retrieve mail from a remote server over a TCP/IP connection. Mail traffic is sometimes limited to fetching and forwarding emails to an externally hosted POP3 mail server, especially in small companies which do not operate an internal mail server. To enhance security when collecting emails, configure the Barracuda NextGen Firewall F-Series to scan data streams processed over POP3 for viruses and spam.

#### **In this article:**

#### **POP3 Scanning - Example Setup**

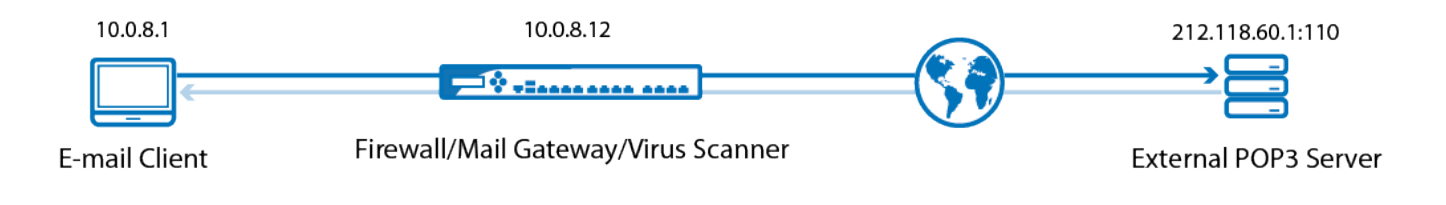

#### **Requirements**

Before configuring POP3 scanning, make sure that you have properly configured the following settings:

- Firewall configuration A [firewall rule](http://campus.barracuda.com/doc/46209459/) must be configured to allow communication on the POP3 port (default: 110).
- Virus Scanner settings The [Avira Virus Scanner](http://campus.barracuda.com/doc/46209309/) service must be installed. The use of an external virus scanner is not possible.
- **Mail scanning settings** Mail scanning must be activated. Settings apply to POP3 scanning.
- **Spam Filter settings** If spam checking is required, install the [Spam Filter](http://campus.barracuda.com/doc/46209110/) service.
- **Email client configuration** User specific login data must be entered into the email client that collects mail from the POP3 server. This login data has to be adapted so that the email client addresses the Barracuda NextGen Firewall F-Series instead of addressing the POP3 server directly. For the example setup that is illustrated in the figure above, configure the email client

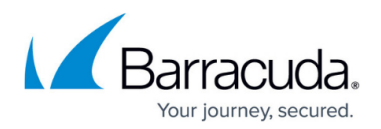

#### as follows:

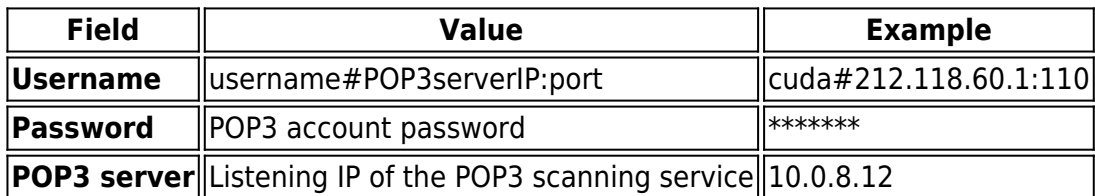

### **Configure POP3 Scanning**

To configure the POP3 scanning service, complete the following steps:

- 1. Go to **CONFIGURATION > Configuration Tree > Box > Virtual Servers >** *your virtual server* **> Assigned Services > Mail-Gateway > Mail Gateway Settings**.
- 2. In the left menu, select **POP3 Setup**.
- 3. Click **Lock**.
- 4. You can configure the following settings:

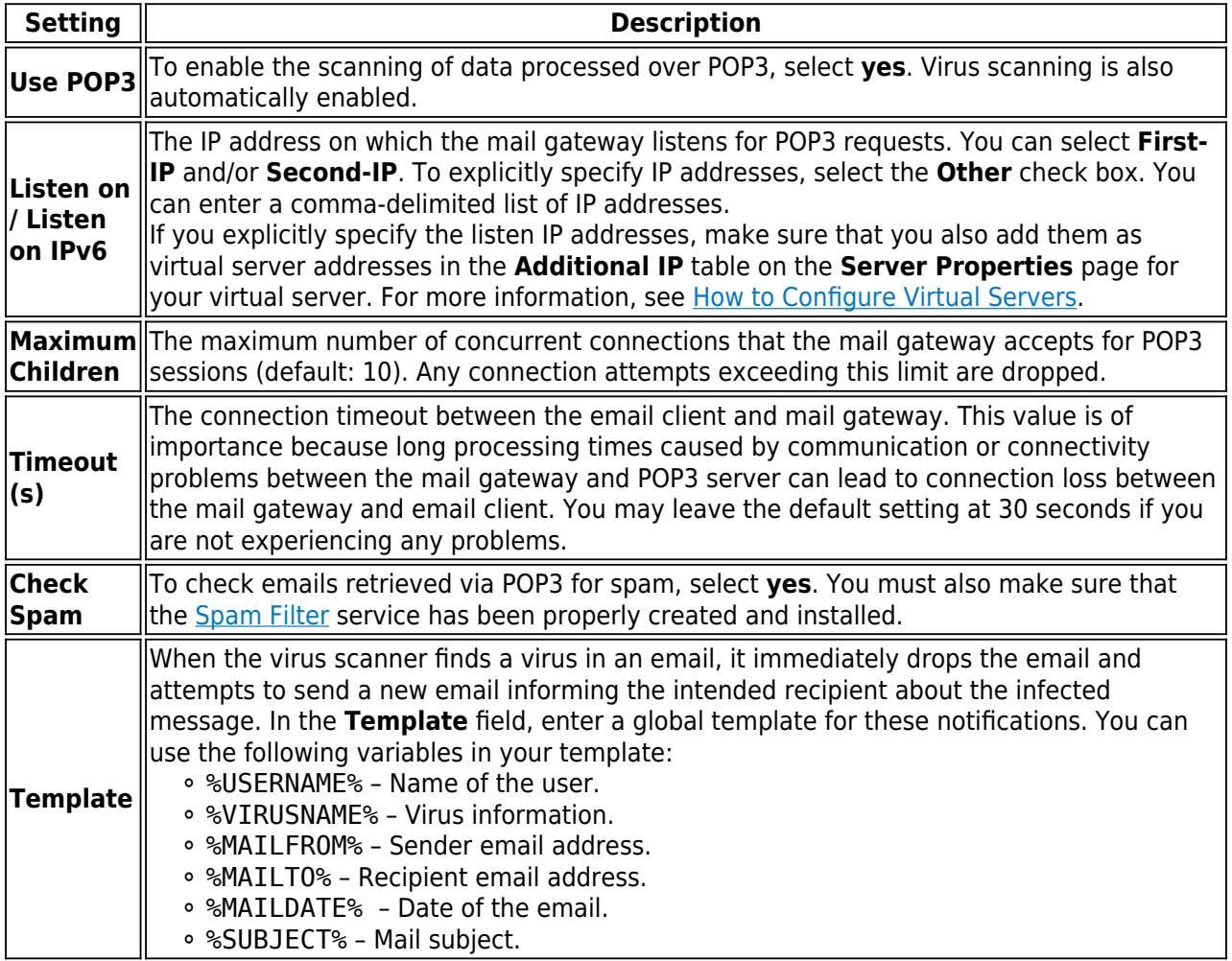

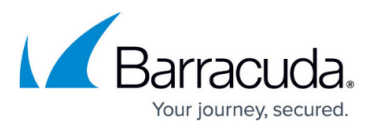

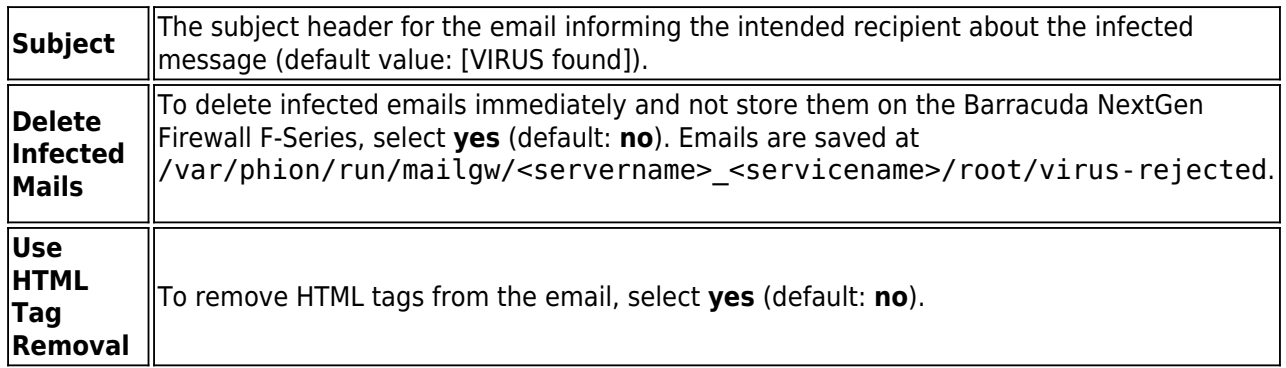

5. Click **Send Changes** and **Activate**.

Continue with [How to Configure Advanced Mail Gateway Settings](http://campus.barracuda.com/doc/46209170/).

## Barracuda CloudGen Firewall

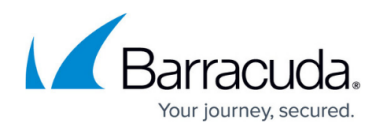

#### **Figures**

1. mail\_gw\_pop3.png

© Barracuda Networks Inc., 2019 The information contained within this document is confidential and proprietary to Barracuda Networks Inc. No portion of this document may be copied, distributed, publicized or used for other than internal documentary purposes without the written consent of an official representative of Barracuda Networks Inc. All specifications are subject to change without notice. Barracuda Networks Inc. assumes no responsibility for any inaccuracies in this document. Barracuda Networks Inc. reserves the right to change, modify, transfer, or otherwise revise this publication without notice.